## **Drivers Install Instructions**

\*\*\*Prior to installing the driver make sure that the CPAP is unplugged from the computer\*\*\*

- 1. You will only need to do these steps, if the boxes do not become colored when plugging in your CPAP
- 2. Go to <a href="https://www.silabs.com/developers/usb-to-uart-bridge-vcp-drivers">https://www.silabs.com/developers/usb-to-uart-bridge-vcp-drivers</a>
- 3. On this page you'll select downloads

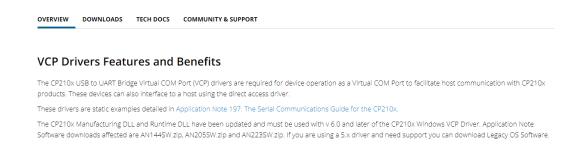

4. Download the CP210x Universal Windows Driver by clicking on it

## Software • 10

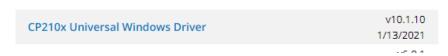

5. Go to your downloads folder and double click on the file

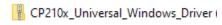

6. Click Extract All

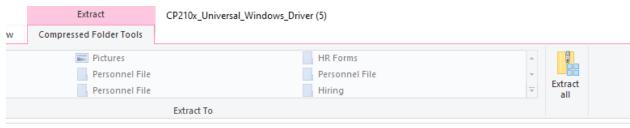

7. Leave the default folder and click extract

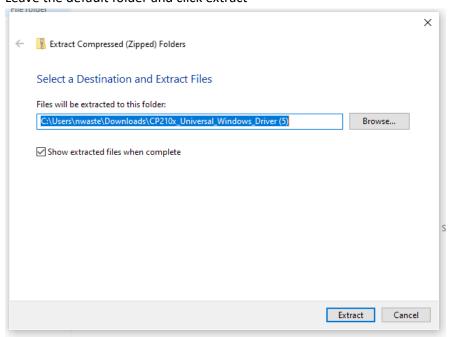

8. Find the file called silabser, there are 2 of them. One will have an icon of a piece of paper and gear. Right click on it and choose Install from the menu.

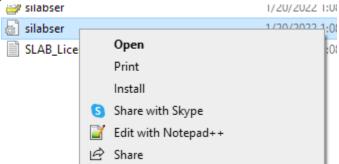

9. You will get a pop up that the operation completed successfully.

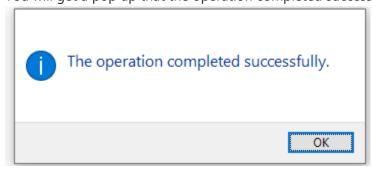

10. Reset the computer, open the MiniCPAP software and plug in the device